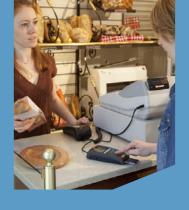

# QUICK REFERENCE GUIDE Retail Application

Ingenico Telium2 United States

© 2014 Elavon Inc. Elavon is a registered trademark in the United States and/or other countries. All rights reserved. This document is prepared by Elavon as a service for its customers. The information discussed is general in nature and may not apply to your specific situation. RTL-QRG-1366

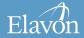

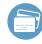

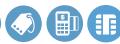

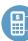

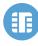

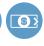

#### TIPS FOR PROCESSING

**ADMIN** key

ENTER or YES

BACKSPACE

CANCEL or NO

- Press ENTER to access the Main Menu from the idle screen
- To scroll through the menu, use the up and down arrows on the key pad
- Select the number that corresponds to the menu option of choice or press **ENTER** when the selection is highlighted
- Press and hold BACKSPACE to advance paper to desired length

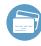

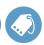

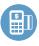

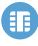

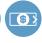

The following prompts may appear depending on terminal setup, card type and/or entry method.

#### **Clerk Prompts:**

- Enter Clerk ID and press ENTER
- If prompted, select YES to Add Clerk ID
- If prompted, enter Clerk Name and press ENTER

#### **Debit Cash Back Prompts:**

- Select YES for cash back or NO to bypass
- Enter cash back amount and press ENTER
- Select ACCEPT to confirm amount or CHANGE to return to previous screen

## **Invoice/Ticket Prompt:**

Enter Invoice or Ticket # and pressENTER

## **Manually-Keyed Security Prompts:**

- Enter the CVV2 code and press ENTER
- Select YES or NO to indicate card presence
- Enter the address and press ENTER
- Enter the zip code and press ENTER

## Purchasing, Business, or Commercial Card Prompts:

- Press 2 for Purchasing Card
- Enter the Customer PO Number and press ENTER
- Enter the Tax Amount and pressENTER
- If prompted, select YES if Tax Exempt

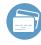

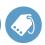

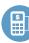

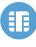

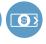

#### CREDIT/DEBIT SALE

- Select SALE
- Select CREDIT or DEBIT
- Enter the amount and press ENTER
- Swipe, insert, or tap card, or manually enter the account # and press ENTER
- If manually keyed, enter the expiration date and press ENTER
- If prompted, select YES to Confirm Amount or NO to cancel transaction
- If prompted, enter PIN and pressENTER
- If prompted, enter the last 4 digits of the account # and press ENTER

- If prompted "Approved: \$xx.xx,
   AMOUNT DUE: \$xx.xx," select
   CONTINUE and then collect remaining
   amount due with a different card or
   another form of payment, or select
   CANCEL to reverse the authorization
   and cancel the transaction.
  - (The transaction processes and a Merchant Copy of the receipt prints)
- Select YES to print Customer Copy
- If manually keyed, Imprint Card and press ENTER

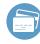

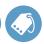

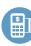

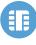

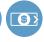

## CREDIT/DEBIT RETURN

- Select RETURN
- Select CREDIT or DEBIT
- If prompted, enter password and press ENTER
- Enter the amount and press ENTER
- Swipe, insert, or tap card, or manually enter the account # and press ENTER
- If manually keyed, enter the expiration date and press ENTER
- If prompted, select YES to Confirm Amount or NO to cancel transaction
- If prompted, enter PIN and press ENTER

- If prompted, enter the last 4 digits of the account # and press ENTER (The transaction processes and a Merchant Copy of the receipt prints)
- Select YES to print Customer Copy
- If manually keyed, Imprint Card and press ENTER

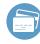

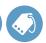

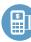

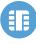

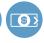

## CREDIT AUTHORIZATION ONLY

- Select AUTH ONLY
- Enter the amount and press ENTER
- Swipe, insert, or tap card, or manually enter the account # and press ENTER
- If manually keyed, enter the expiration date and press ENTER
- If prompted, select YES to Confirm Amount or NO to cancel transaction
- If prompted, enter PIN and press
   ENTER
- If prompted, enter the last 4 digits of the account # and press ENTER

(The transaction processes and a Merchant Copy of the receipt prints)

If manually keyed, imprint card and press ENTER

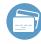

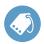

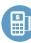

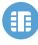

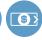

## CREDIT/DEBIT VOID

- Select VOID
- Select ALL, REFERENCE #, CLERK #, INVOICE/PO #, ACCOUNT #, CUSTOMER #, RRN, or APPROVAL CODE
- Locate the transaction to void (by swiping the card or entering the selected search criterion) and press SELECT

- Select YES to Confirm Void or NO to cancel
- If prompted, enter PIN and press
   ENTER

(The transaction processes and a Merchant Copy of the receipt prints)

Select YES to print Customer Copy

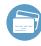

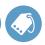

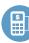

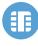

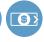

## **CREDIT FORCE**

- Select FORCE
- Select CREDIT
- Enter the amount and press ENTER
- Swipe, insert, or tap card, or manually enter the account # and press ENTER
- If manually keyed, enter the expiration date and press ENTER
- If prompted, select YES to Confirm Amount or NO to cancel transaction
- If prompted, enter PIN and press ENTER

- If prompted, enter the last 4 digits of the account # and press ENTER
- If prompted, select YES or NO to indicate card presence
- Enter the approval code and press ENTER

(The transaction processes and a Merchant Copy of the receipt prints)

- Select YES to print Customer Copy
- If manually keyed, Imprint Card and press ENTER

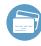

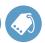

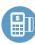

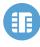

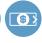

## **SETTLEMENT**

- Select SETTLEMENT
- Select YES to Close Batch and Deposit Funds or NO to cancel settlement
- Select ACCEPT to confirm batch totals or CANCEL to cancel settlement
- The Settlement processes and the Settlement Report prints

## **REPRINT**

- Select OTHER
- Select REPRINT
- Select LAST RECEIPT or SEARCH

- If Search is chosen:
  - Select ALL, REFERENCE #, CLERK#, INVOICE/PO #, ACCOUNT #, CUSTOMER #, RRN, or APPROVAL CODE
  - Locate the transaction (by swiping the card or entering the selected search criterion) and press **SELECT**
- Select MERCHANT COPY, CUSTOMER COPY, or BOTH
- The selected receipt(s) will print

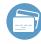

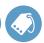

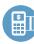

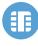

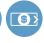

## PRINT/DISPLAY BATCH DATA

- Select OTHER
- Select REPORTS MENU
- Select **DETAIL** or **SUMMARY**
- Select PRINT or DISPLAY
- If prompted, select sort method:
   REFERENCE #, INVOICE #, or
   CARD TYPE
- The selected information will print or display
- If Display is selected, press CANCEL to return to the Reports Menu

#### **HOST TOTALS**

- Press the **ADMIN** key
- Enter password and press ENTER
- Select BATCH MENU
- Select HOST BATCH INQUIRY
- Select PRINT or DISPLAY
- The selected information will print or display
- If Display is selected, press ENTER to return to the main display

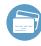

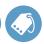

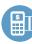

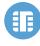

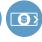

#### VIEW BATCH HISTORY

- Press the **ADMIN** key
- Enter password and press ENTER
- Select BATCH MENU
- Select VIEW HISTORY
- Select BATCH #, ALL, or LAST BATCH
- If prompted, select sort method:
   REFERENCE #, INVOICE #,
   or CARD TYPE
- The selected information will display
- Press CANCEL to return to the Batch Menu

#### VIEW BATCH TOTALS

- Press the **ADMIN** key
- Enter password and press ENTER
- Select BATCH MENU
- Select BATCH TOTALS
- The selected information will display
- Press ENTER to return to the Batch Menu

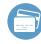

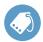

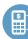

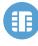

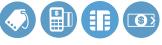

page 12

#### CREATING ALPHA LETTERS

- Press the number that corresponds with the letter that needs to be entered
- Press the F key until the desired letter appears

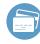

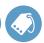

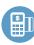

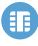

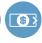

page 13

#### **MERCHANTCONNECT**

The Online Window To Your Payment Processing Account

MerchantConnect is your one-stop destination for online customer service. It contains everything you need to manage your electronic payment activity:

## My Account

Manage your account online. View statements, view or update your profile, request new products and track equipment shipments.

## My Reports

Provides you with timely and secure accounting information such as deposit summaries, transaction activity, charge back and retrieval status and more.

## Support

Find resource information about transaction processing, industry mandates, product support and practical tips to help improve your bottom line.

#### **Getting Started Is:**

Fast, Easy, Secure and Free!
Go to www.MerchantConnect.com